# **Running Reports in Reports and Analytics**

**Purpose:** The purpose of this document is to outline the steps for running and scheduling reports in reports and analytics.

Audience: Budget Managers

#### Additional Resources:

- finance@gmhec.ord
- Finance & Procurement Knowledge Base

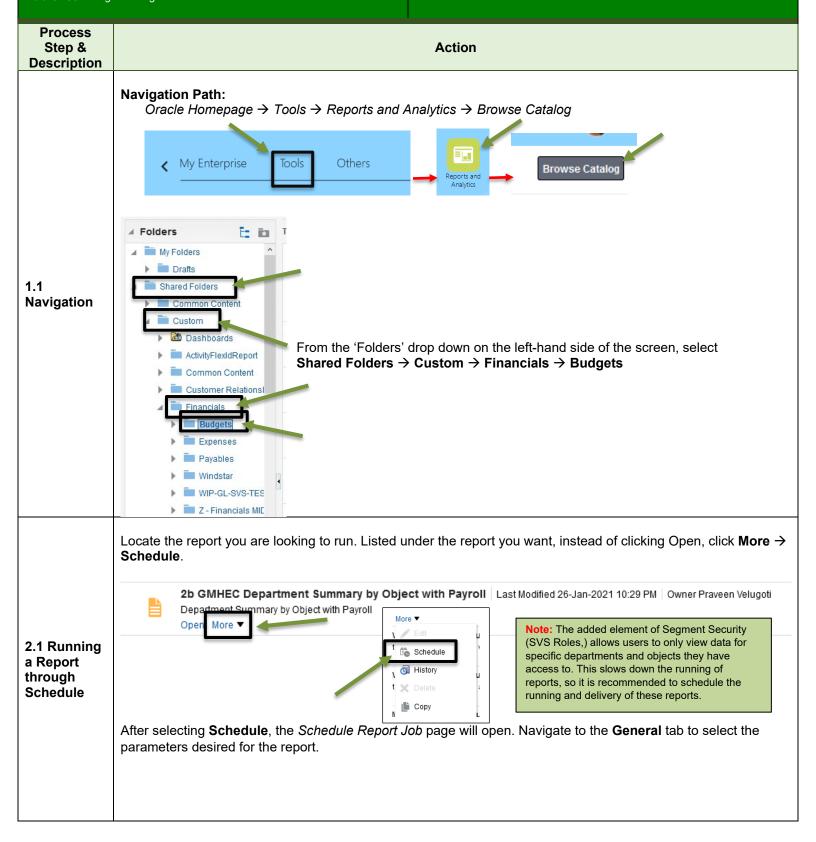

Created: 29-Jan-2021 Revision: 16-Mar-2021

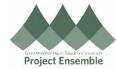

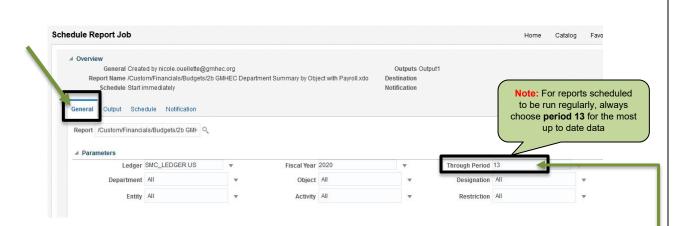

Note: For the **Period**-related fields within the parameters of the various reports:

- Some reports use periods 1-13, with 1 = July (start of the fiscal year,) 12 = June (end of the fiscal year,) and 13 = an accounting period that typically only Finance uses. If users want to view data for truly the full year, periods 1-13 should always be selected.
- Some reports use periods listed as the month -21, -20, -19, etc. Since Oracle looks at the month based on the fiscal year, the -21 does not represent calendar year 2021, it represents the month as a part of the FY.

**Example:** For a report from July 2020 through January 2021, this range would be within fiscal year 21. The selection would be from Jul-21 through Jan-21.

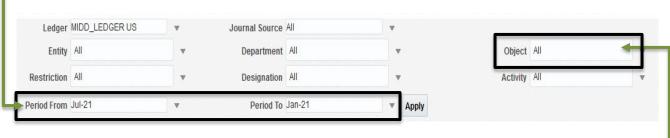

Note: For Objects that start with:

- > 1, 2, 3 are balance sheet accounts (1 = assets, 2 = liabilities, 3 = net assets) and can usually be ignored by end users.
- ➤ 4 = revenue and is typically looked at by end users.
- 5 = expenses and is typically looked at by end users.
- 7 = non-operating expenses

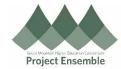

Once the relevant parameters have been selected, click on the **Output** tab.

Under the **Destination** dropdown, select your desired **Destination Type**, (most likely *Email*,) and select **Add Destination**. This will generate additional fields to designate the recipients for the scheduled report.

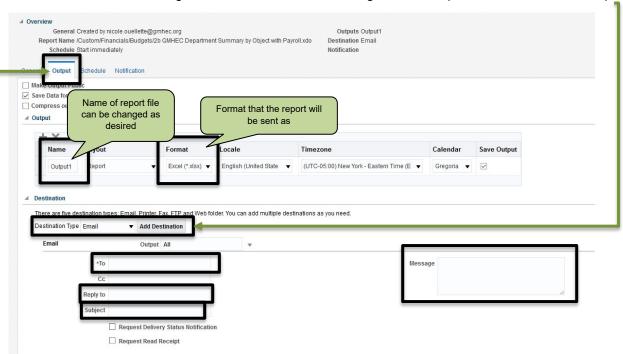

- ➤ **To** (<u>Required Field</u>) Desired recipient(s) of the report (**Note**: Can be your own email, or another user's address. Multiple recipient addresses should be separated by a comma)
- ➤ **Reply to** If the recipient of the report would like to reply to the report, entering an email in this field will route the reply to this address
- > Subject Values in this field will be the subject of the email containing the scheduled report
- Message Compose an email message to accompany the scheduled report

The report can be generated in one of two ways: **(1)** without scheduled delivery – if you want the report now, or **(2)** with scheduled delivery – report is sent to you and/or another user on a regular schedule.

#### 2.2 Running a Report through Schedule for Immediate Use

If you would like to **export and view your report immediately**, click on **Submit** in the right-hand corner after defining your parameters and designating recipients for the report.

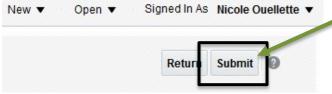

A pop-up will appear on the screen to provide a name for the report job – this is something that will help you identify this specific job.

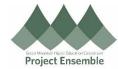

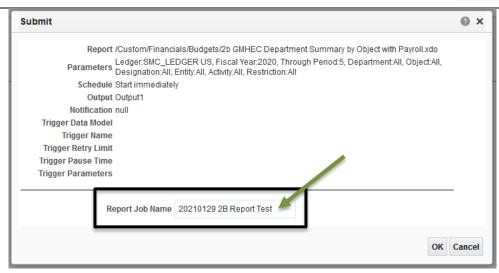

Select **OK** to submit. Another pop-up will appear indicating that the submission was successful, and your process will begin in the background.

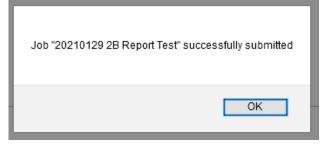

**Note:** After submission, the process will begin, and your report will be emailed to you once the process has finished running. Expect the email delivery time to be about 10-40 min. after submission.

### 2.3 Scheduling Report for Scheduled Delivery

If you would like your report to be <u>run more than once and delivered regularly on a schedule</u>, you will want to proceed to the **Schedule** tab.

After the output details have been completed, click on the **Schedule** tab to determine the frequency/ delivery schedule of the report.

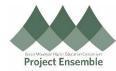

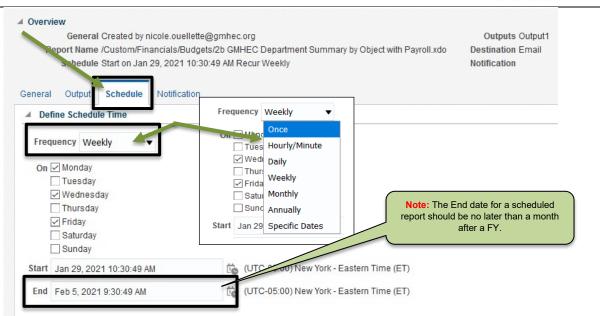

Select the frequency from the **Frequency** dropdown. By choosing one of the options, fields will appear to determine the specifics of the delivery schedule (e.g., on specific days of the week; certain days of a given month; start and end date for delivery.)

Once the schedule times have been set, select Submit in the top right corner.

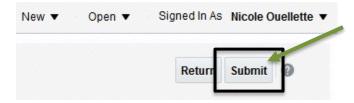

A pop-up will appear on the screen to provide a name for the report job – this is something that will help you identify this specific job.

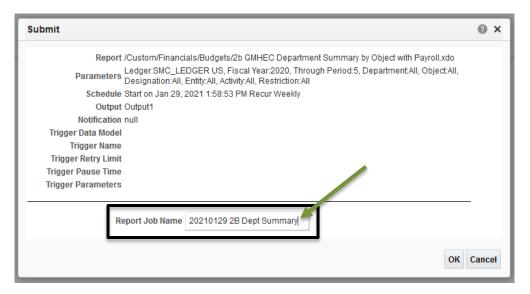

Select **OK** to submit. Another pop-up will appear indicating that the submission was successful.

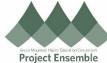

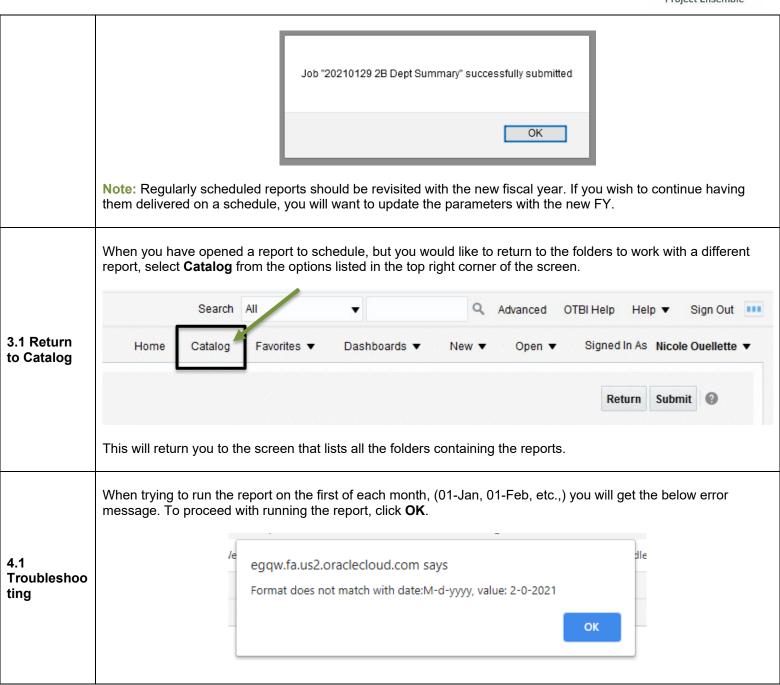

Created: 29-Jan-2021 Revision: 16-Mar-2021

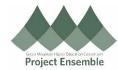

## **Current Directory of Reports**

**Note:** For individuals who would like to get an in-depth overview of their department's data on a regular basis, it may be helpful to schedule report **6a** to be emailed on a regular basis. The report will give a high level view of the data down to the transaction level contained on multiple worksheets within one xls.

| SI.<br>No. | Category          | Report Name                                                       | Description                                                                                    |
|------------|-------------------|-------------------------------------------------------------------|------------------------------------------------------------------------------------------------|
| 1a         | Transaction Level | GMHEC Transaction Details Report Actuals Only                     | Every transaction for specific EDORDA string                                                   |
| 1b         | Transaction Level | GMHEC Transaction Details Report with Encumbrances                | 1a + encumbrances (open POs)                                                                   |
| 2a         | Budget to Actuals | GMHEC Department Summary by Object w/ Payroll – No Detail         | High Level by department budget to actuals                                                     |
| 2b         | Budget to Actuals | GMHEC Department Summary by Object w/ Payroll                     | 2a + 2 <sup>nd</sup> tab by object with payroll                                                |
| 2c         | Budget to Actuals | GMHEC Department Summary by Object w/o Payroll                    | 2a + 2 <sup>nd</sup> tab by object only with student wages                                     |
| 3a         | Budget to Actuals | GMHEC Department Summary by Activity and Objects w/ Payroll       | High Level by <b>department &amp; activity</b> with 2 <sup>nd</sup> tab by object with payroll |
| 3b         | Budget to Actuals | GMHEC Department Summary by Activity and Objects w/o Payroll      | 3a only with student wages                                                                     |
| 4a         | Budget to Actuals | GMHEC Department Summary by Designation and Objects               | High Level by department & designation & object with payroll                                   |
| 4b         | Budget to Actuals | GMHEC Department Summary by Department and Objects w/ Net Assets  | 4a in different order: 1 <sup>st</sup> designation, then department                            |
| 4c         | Budget to Actuals | GMHEC Department Summary by Department and Objects w/o Net Assets | 4b w/o net assets                                                                              |
| 5a         | Budget to Actuals | GMHEC Budget to Actuals w/ Payroll                                | EDORDA level budget to actuals revenue & expenses                                              |
| 5b         | Budget to Actuals | GMHEC Budget to Actuals w/o Payroll                               | 5a only with student wages                                                                     |
| 5c         | Budget to Actuals | GMHEC Budget to Actuals all Objects                               | 5a plus balance sheet objects & beginning balance                                              |
| 5d         | Budget to Actuals | GMHEC Budget to Actuals Balances by Period                        | 5c plus Balances by period                                                                     |
| 6a         | Budget to Actuals | GMHEC Combined Report by Department w/ Payroll                    | Combo of reports 1a, 2b, 3a, 5a                                                                |
| 6b         | Budget to Actuals | GMHEC Combined Report by Department w/o Payroll                   | Combo of reports 1a, 2c, 3b, 5b                                                                |
| 6c         | Budget to Actuals | GMHEC Combined Report by Designation w/ Net Assets                | Combo of reports 1a, 4c, 5c                                                                    |
| 6d         | Budget to Actuals | GMHEC Combined Report by Designation w/o Net Assets               | Combo of reports 1a, 4b, 4c, 5a                                                                |

Created: 29-Jan-2021 Revision: 16-Mar-2021